Seawave.readme

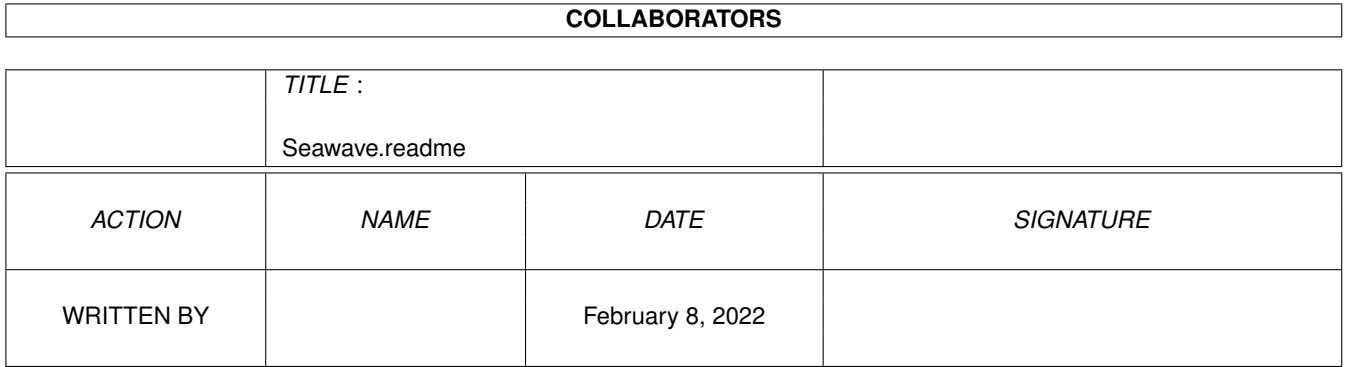

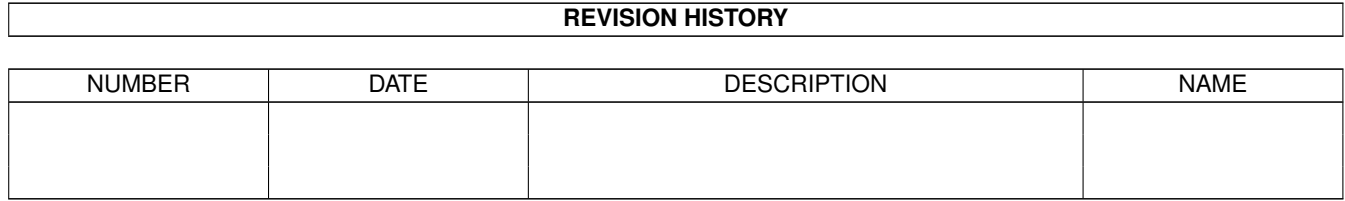

# **Contents**

#### 1 Seawave.readme  $\mathbf{1}$  $\overline{1}$  $\ddot{\phantom{a}}$

### <span id="page-3-0"></span>**Chapter 1**

## **Seawave.readme**

#### <span id="page-3-1"></span>**1.1 DO IT! : Imagine - Seawave**

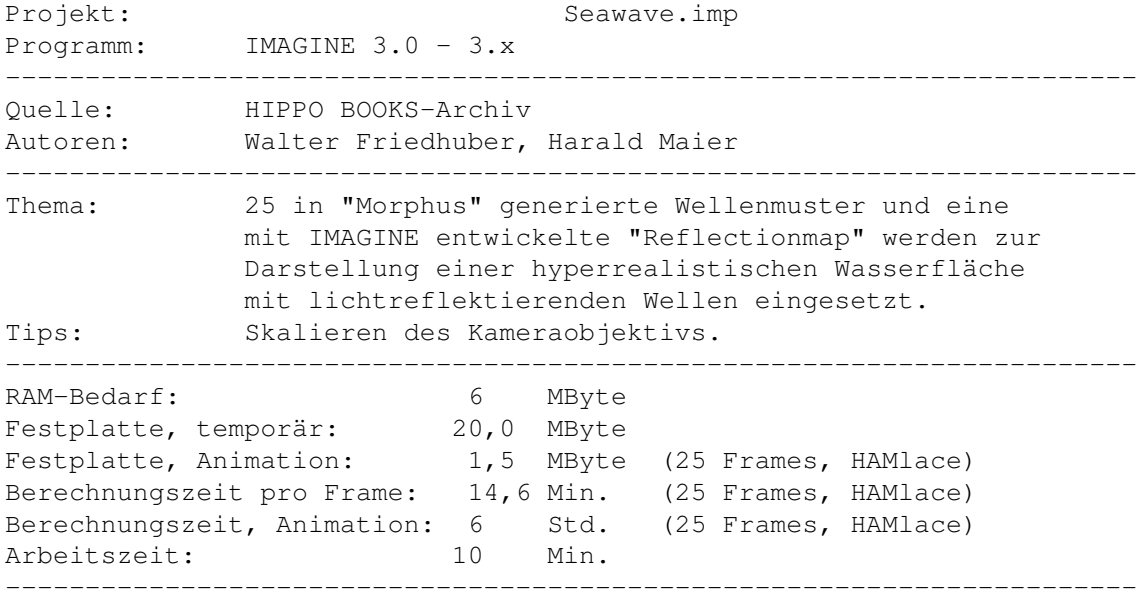

Wie im Projekt "Fahne" bereits erläutert, diente uns das IMAGINE-Zusatzprogramm "Morphus" dazu, 25 Wellenobjekte zu entwickeln, die es zulassen, Wasseroberflächen naturgetreu nachzubilden. Die Anzahl der Object-Faces wurde so weit als noch sinnvoll hochgetrieben, um auch starken Wellengang - bei extrem nah aufgestellter, im Weitwinkel-Modus arbeitender Kamera, so perfekt als möglich simulieren zu können.

Die Reflectionmap, die es uns erspart, die Animation im rechenintensiven "Trace"-Modus rendern zu müssen, stellt hierbei den kritischsten Faktor dar, der uns einiges Kopfzerbrechen bereitete. Die 24bit-Datei ist im Verzeichnis "Reflectionmaps" (Name: "WavesMap") enthalten und kann durch Anklicken des Gadgets Bild\_0001.24bit MVextern begutachtet werden.

Das etwas ungewöhnliche Aussehen garantiert für eine überragende Qualität. Überzeugen Sie sich davon, indem Sie sich das Ergebnis, das wir Ihnen im "Anim"-Verzeichnis des Projekts, unter dem Namen Seawave\_anim.HAMlace MVextern abgelegt haben, jetzt ansehen...

Was Sie wahrscheinlich interessieren dürfte, ist die Realisierung des Kamera-Objektivwinkels, der den Charakter der Stimmung maßgeblich unterstützt. Okay, ich erklär´s Ihnen...

-----------------------------------------------------------------------

- HINWEIS: Der folgende Text (Arbeitsschritte 1 bis 2) wurde als Baustein konzipiert, der immer zu Beginn eines Workshops eingeblendet wird. Das verschafft Ihnen die Möglichkeit, die Reihenfolge, in der Sie die aktuell interessanten Projekt-Workshops abarbeiten, völlig frei bestimmen zu können, ohne daß Sie dabei in Gefahr laufen, Fehler zu begehen, von deren Auswirkungen Sie noch keinerlei Ahnung haben können.
- 1. Kopieren Sie möglichst das gesamte CD-Projekt "Seawave.imp" in das "im30"-Verzeichnis Ihrer Festplatte. Der dafür notwendige Platzbedarf kann aus der Kopftabelle des Workshops ausgelesen werden (Eintrag: "Festplatte, temporär). Falls Ihnen nicht genügend freie Kapazität zur Verfügung steht, schließen Sie die Subproject-Schubladen "HAM8lace" und "24bit" sowie das "Anim"-Directory von diesem Kopiervorgang aus.

Sollten Sie Ihr IMAGINE-Verzeichnis mit einem anderen Namen versehen haben, müssen Sie das Projekt in diese Schublade kopieren. Eine Umbennung Ihres Verzeichnisses in "im30" ist nicht notwendig.

2. Zusätzlich sollten Sie die Verzeichnisse "Reflectionmaps" und "Postscript", die sich auf der CD "DO\_IT!", im Directory "Imagine" befinden, ebenfalls in die "im30"-Schublade (oder deren Pendant) kopieren, falls Sie das nicht ohnehin bereits getan haben. Durch diese Maßnahme ist sichergestellt, daß die in den Projekten verknüpften Dateien bei Berechnungsvorgängen keine Fehlermeldungen auslösen.

HINWEIS:

Da fast jedes Projekt über eine eigene "Background"-Schublade verfügt, in der sämtliche benötigten Hintergrundbilder, in den Formaten "24bit" (704x564), "HAMlace" (352x564), "HAM8lace" (352x564) und "HAM8High" (704x564) abgelegt wurden, ist nicht zu befürchten, daß derartige Dateien im Verlauf einer Berechnung nicht aufgefunden werden.

Jede dieser Dateien ist mit dem oben genannten Kürzel versehen, sodaß es Ihnen leichtfallen wird, die aktuell benötigte Grafik zu identifizieren. Zudem haben wir die zugehörigen "Rendering Subproject"-Schubladen mit identischen Namen versehen, eine Maßnahme, die keinerlei Irrtümer aufkommen läßt.

- 3. Starten Sie IMAGINE.fp (die Fließkomma-Variante des Programms) von Ihrer Festplatte, befehlen Sie "Project - Open", klicken Sie im "Project Name (Open)"-Requester den Projektnamen "Seawave" 2mal schnell nacheinander an.
- 4. Selektieren Sie das "Open"-Gadget im "Rendering Subproject"- Abschnitt und wählen Sie aus dem Requester dasjenige Berechnungs-

format aus, das Ihrem Wunsch entspricht. Sollten Sie das Verzeichnis aus oben erwähnten Gründen nicht auf Ihre Festplatte kopiert haben, klicken Sie das "Rendering Subproject"-Gadget "New" an, tippen im zugehörigen Requester den von Ihnen bevorzugten Namen ein, drücken die RETURN-Taste und definieren im "Parameters for Rendering Subproject"-Requester, mit Hilfe des Gadgets "Presets", die notwendigen Einstellungen. Danach aktivieren Sie (im "Path for Stills"-Abschnitt) die Option ILBM-12bit bzw. - falls Sie 24bit-Frames generieren möchten - die Option ILBM-24bit. Schließen Sie den Requester mit "Ok".

- 5. Befehlen Sie "Editor Stage Editor" und beantworten Sie die Anfrage ("Frame Number 1") durch Drücken der RETURN-Taste.
- 6. Sobald IMAGINE mit dem Bildaufbau fertig ist, befehlen Sie der Reihe nach: "Display - New Mode" "Display - Camera View" "Display - Camera lines"
- 7. Vergrößern Sie die sichtbaren Fensterausschnitte: Rechte AMIGA-Taste festhalten, 2mal auf Taste "o" tippen (-> Zoom Out).
- 8. Klicken Sie, im FRONT-Fenster, auf die Achse der Kamera, tippen Sie dann auf Taste "s" (scale), aktivieren Sie in der Gadgetleiste am unteren Bildschirmrand die Option (den Knopf) "Loc" (Locale) und schalten Sie das nebenstehende (vertieft dargestellte) Gadget "Y" aus. "X" und "Z" (Öffnungswinkel und Zoomfaktor -> Tiefe) bleiben aktiv.
- 9. Wenn Sie nun, im FRONT-Fenster, die Maus mit festgehaltener linker Taste nach rechts verschieben, erweitert sich der Erfassungsbereich des Objektivs, können Sie faktisch das Verhalten eines mehr oder weniger extremen Weitwinkelobjektivs nachahmen. Die Wirkung kann im PERSP-Fenster beobachtet werden. Verschieben Sie hingegen die Maus nach links, verengt sich der Sichtkreis, verhält sich die Kamera so, als würden Sie ein variables Tele-Objektiv montieren. Durch Antippen der "Leertaste" läßt sich die Einstellung fixieren.

Sobald Sie die rechte AMIGA-Taste festhalten und auf Taste "8" drücken, wird die aktuelle Ausrichtung (Alignment) im zugehörigen Balken des Action - Editors festgeschrieben und in der gesamten Animation verwendet (-> "Object - Alignment Bar").

Wenn Sie zudem die Kamera verschieben (Taste "m") und auch diese neue Position übernehmen möchten, halten Sie anschließend die rechte AMIGA-Taste fest und tippen auf Taste "7" (-> "Object - Position Bar").

Zuletzt befehlen Sie "Project - Save Changes" und nageln die aktuellen Einstellungen im stage-File des Projekts fest.

Es versteht sich wohl von selbst, daß sich die Kamera auch animiert bewegen läßt. Wie man das anstellt, habe ich Ihnen im Projekt "Planets" beschrieben...

 $\star$